# **Mode opératoire**

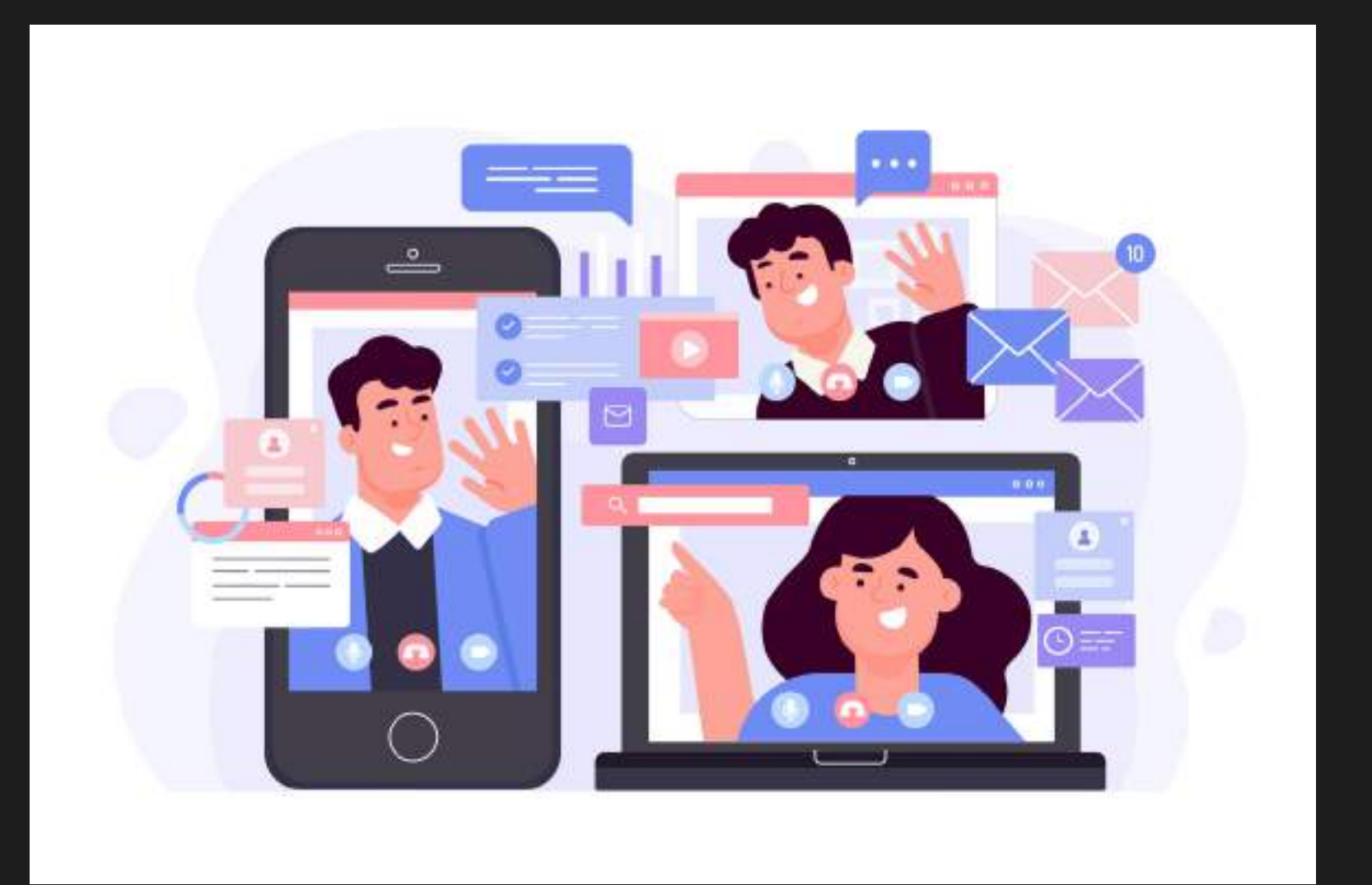

*Comment se connecter à un webinaire Teams depuis votre smartphone ?*

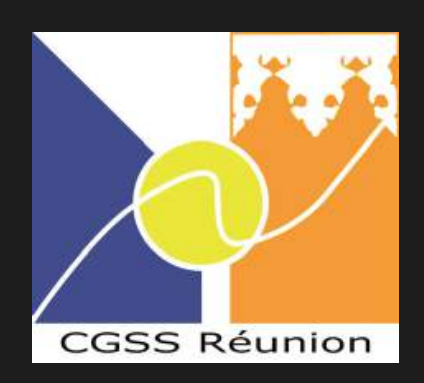

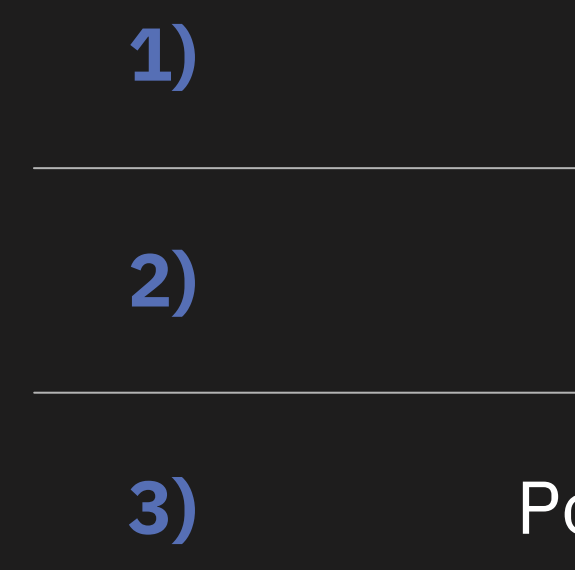

# **Table des matières**

#### **1)** Préparer son environnement

**2)** Se connecter au webinaire

#### **3)** Poser une question aux présentateurs

## **Préparer son environnement**

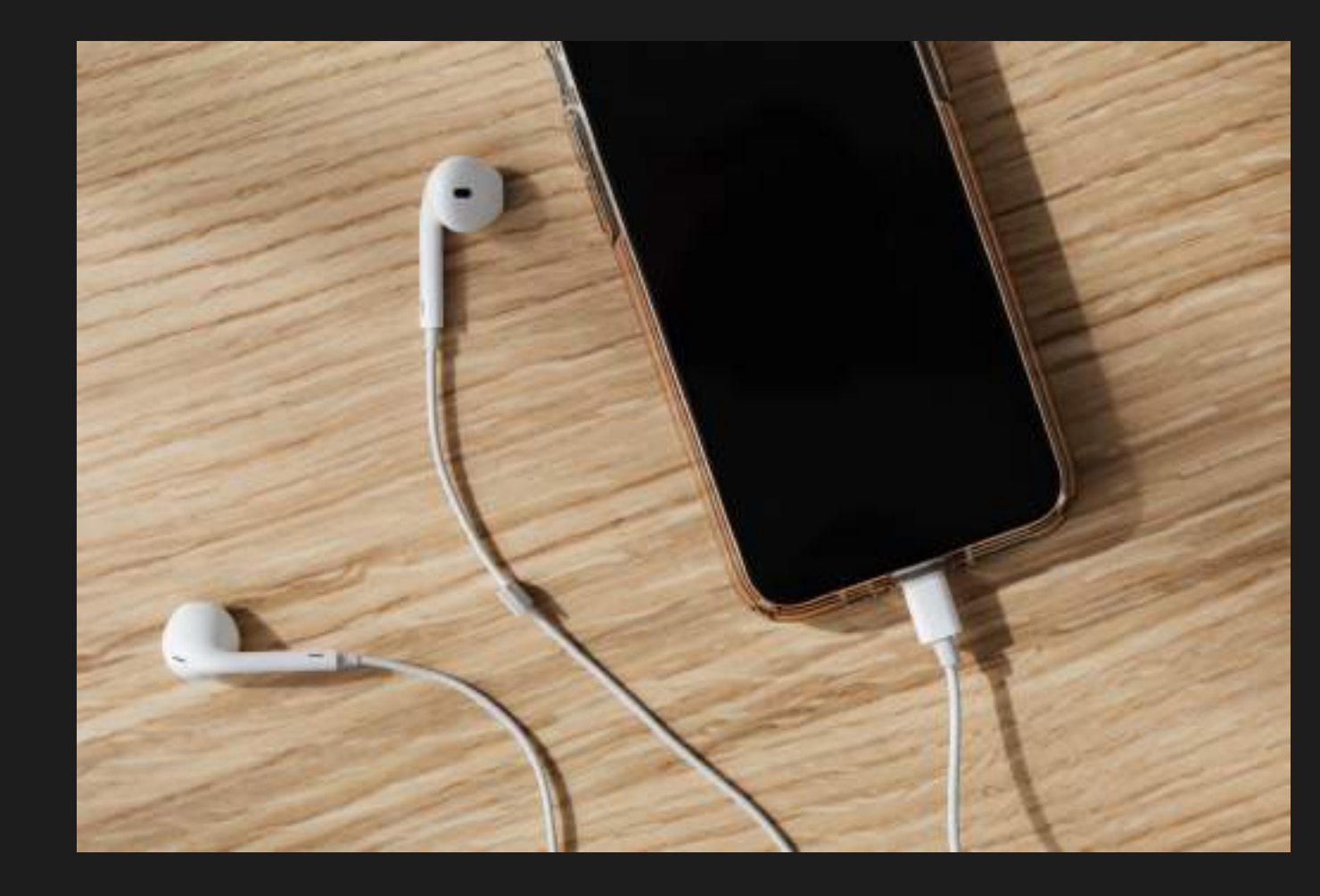

1)

Munissez-vous de votre smartphone et branchez vos écouteurs ou casque audio. Réglez le son à votre convenance.

2)

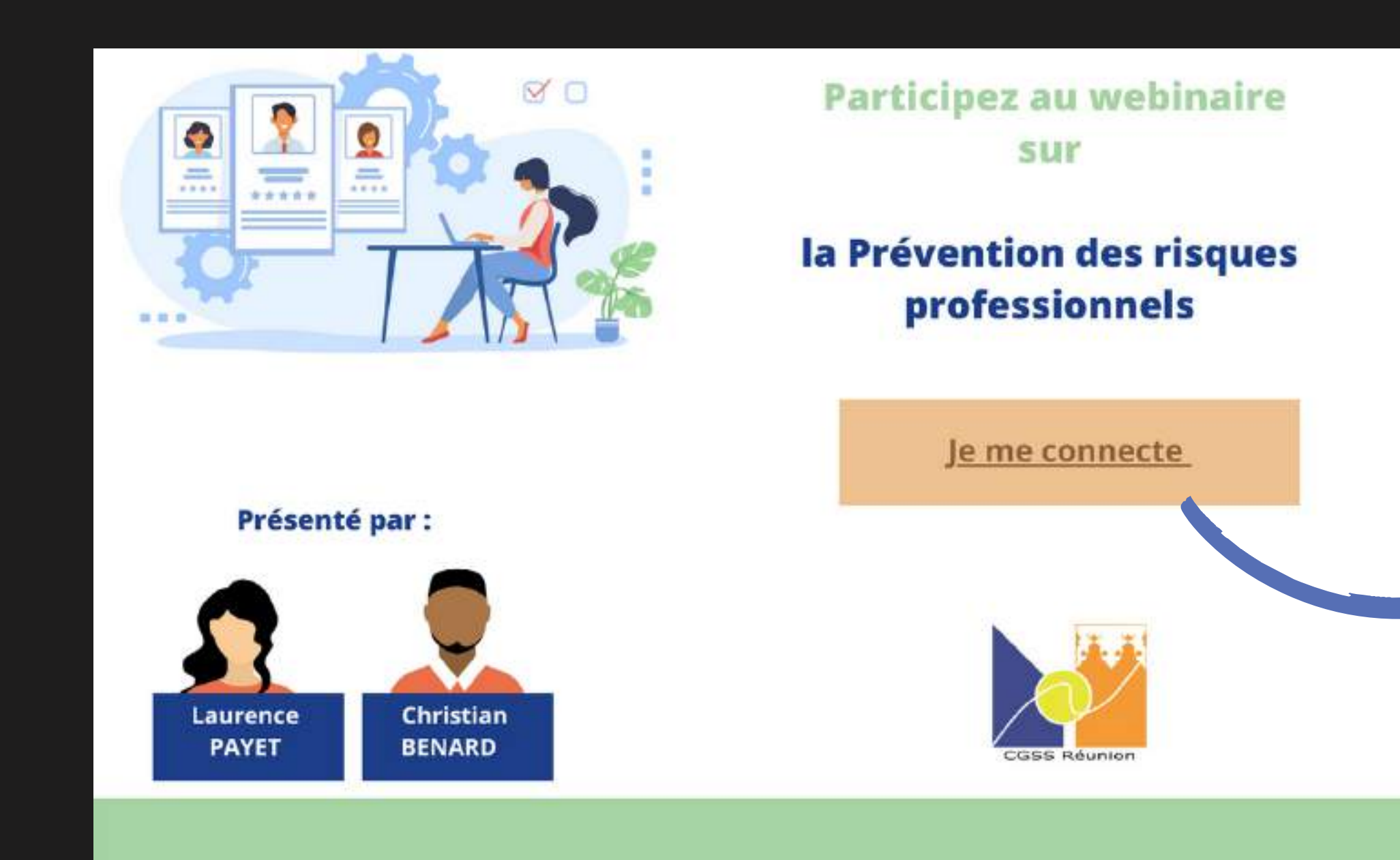

Cliquez sur le lien qui se trouve sur l'invitation qui vous a été transmise.

## **Se connecter au webinaire**

## 2) **Se connecter au webinaire**

En fonction de Apple, lancer l'application "App Store"/ "Google Play" ou lancer "Play Store" sous Android.

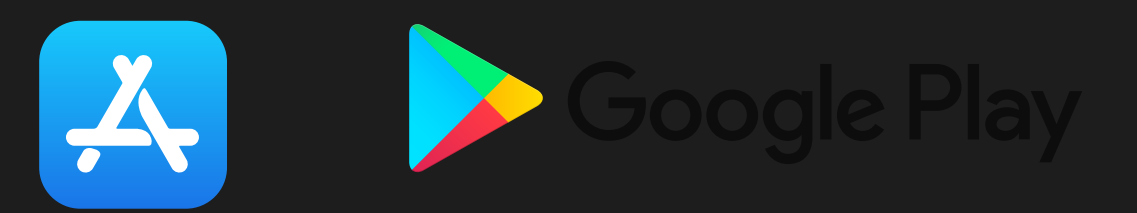

Soit : rechercher l'application Teams et l'installer (application gratuite).

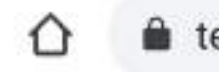

teams.microsoft.com/dl

 $\boxed{39}$  $\ddot{\cdot}$ 

### **Microsoft Teams**

Restez informé lors de vos déplacements et accédez aux conversations, fichiers et réunions de votre équipe

#### **Obtenir l'appli Teams**

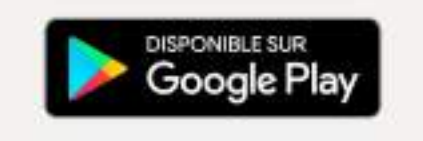

Vous avez déjà l'application? **Ouvrir** 

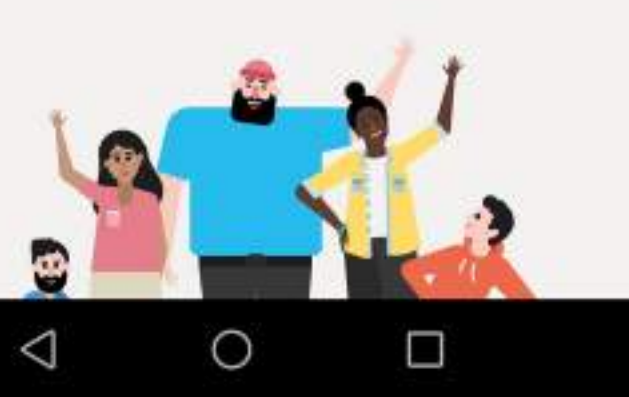

Une fois le lien ouvert, Microsoft Teams vous demandera d'ouvrir l'application. Si vous ne l'avez pas vous devrez la télecharger. Pour cela, vous devrez soit : 2)

## **Se connecter au webinaire**

Le webinaire s'ouvre dans votre application.

• Cliquez sur "Participer à la réunion" et tapez votre nom.

#### Microsoft Teams

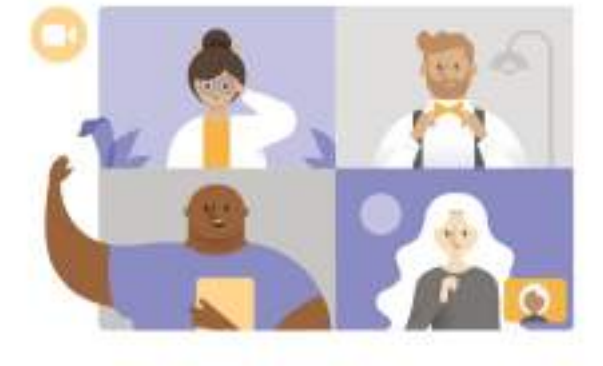

La réunion va commencer. Comment souhaitez-vous participer?

Participer à la réunion

Me connecter et rejoindre

 $\circ$ 

 $\triangleleft$ 

 $\Box$ 

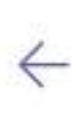

#### Microsoft Teams

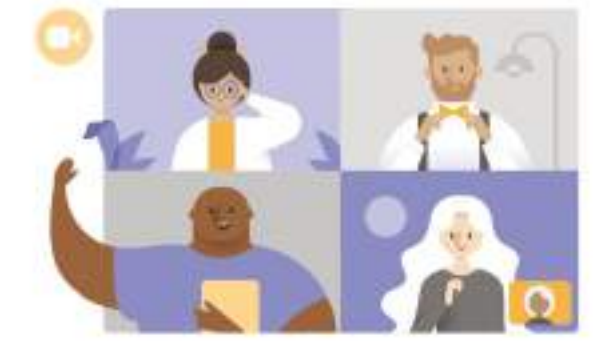

Tapez votre nom, puis sélectionnez Participer à la réunion.

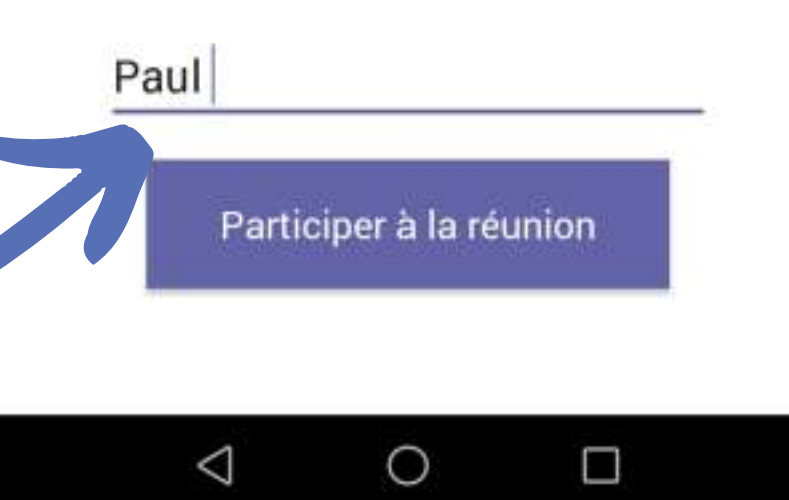

### 2) **Se connecter au webinaire**

Test 13/10

Vous êtes désormais connecté au webinaire, s'il n'a pas encore commencé, le message suivant apparaîtra :

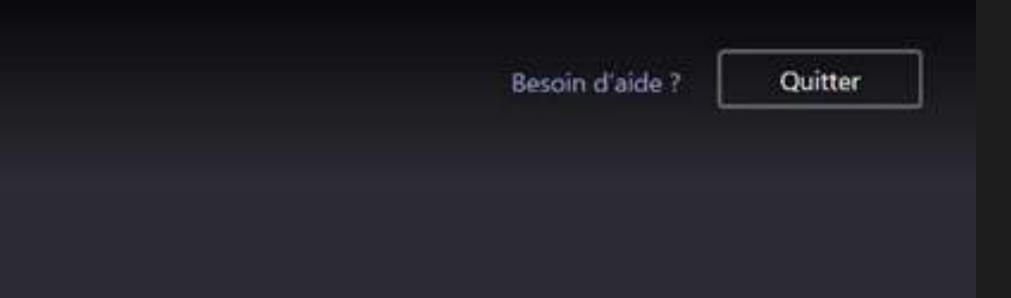

### L'événement en direct n'a pas commencé

- Si le webinaire a configuré l'option question/réponse, vous pouvez ouvrir le volet "Question/réponse" en cliquant sur cette icône  $\Omega$ en haut à droite de votre écran.
- Depuis le nouveau volet à droite, vous pouvez poser vos questions via le bouton "Poser votre question".
- Si le bouton ne s'affiche pas : lancez le webinaire depuis un autre navigateur ou relancez l'application Teams.

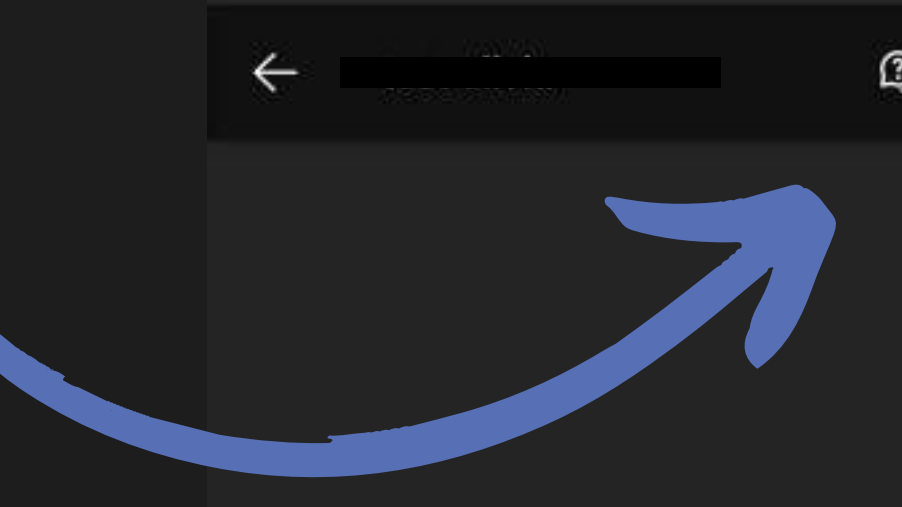

 $\triangleleft$ 

 $\infty$  $\odot$ L'événement en direct n'a pas été démarré

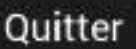

 $\circ$ 

 $\Box$ 

### 3) **Poser une question aux présentateurs**

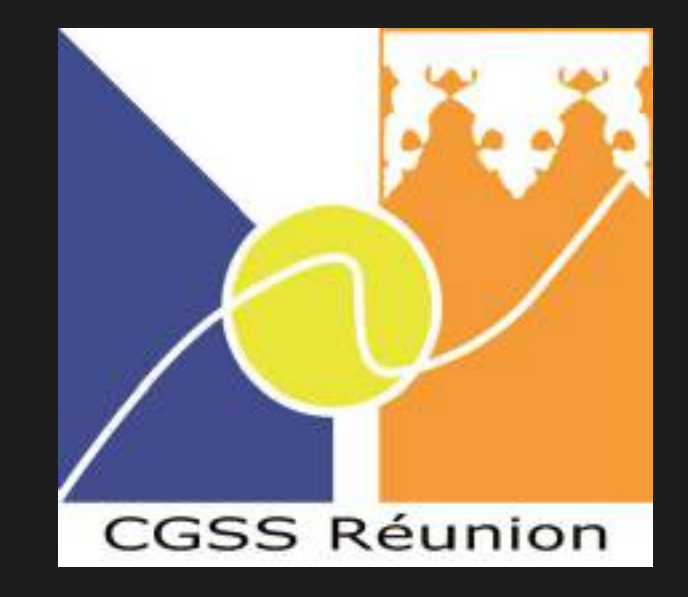

# **Bon webinaire !**

Ce tutoriel vous est proposé par le Pôle Offres de Services (PODS)